# **Advanced Text Processor 'Dana'**

"Dana" is a highly-functional text editor for Windows95 and WindowsNT. You can edit huge and many files with great ease. Multiple document editting capability and many useful functions help your work.

**Features** Getting started Main menu of Dana Edit Text Use bookmark About the Registration Sort

# **Features**

- MDI text editor: You can open up to 100 files to edit.
- High-speed file open: You can open a mega bytes file in a moment!
- Bookmark: You can mark a certain line in text and jump to each marked line from the list.
- Unlimited Undo & Redo
- Drag & Drop editting
- Text formatting functions: Right, Left, Centered, Sort (also supports sorting in a box selection), etc.
- File Maintainer: A file open dialog that supports basic file maintenance functions like Delete, Copy, Rename and so on.
- Print & Preview
- Colored keywords: You can see user-defined keywords in different colors. And you can define each keywords group for specified file types.
- High-grade find function: Many options including regular expression are supported. A function like GREP is also available.
- Flexible key assignment: You can define shortcut keys that include two stroke keys for every function.
- Dana Script: Programmable macro language similar to BASIC. Easy and flexible.
- Long file name and UNC file name are fully supported.
- Safety: Max 99 generations backup, auto backup and mirroring.

### **Getting started**

For the installation, create a new directory(folder) for Dana on your hard disk. And after you extract all the file from the ZIP archive of Dana into the directory, add "Dana.EXE" to a certain program group (or make a shortcut on your desktop).

Dana itself doesn't install any files or registory keys on your system, therefore you don't have to worry about uninstalling. You can simply delete only one directory which you installed Dana.

Open new file Open existing file Open multiple files Open a file in the command line Command line options Initial settings

# **Open new file**

When Dana is started, you can see the new file named "Untitled1". After writing something, you can specify the file name and save this.

# **Open existing file**

If you want to edit a file which exists on your disk, select "File"->"Open" from the menu.

You can see a familiar file open dialog box, then you can select or input a file name to open a file. If the file of which you input the name doesn't exist on your disk, it is opened as a new file.

By the way, Dana has a unique capability on opening files.

If the first line of the text includes a string, "@S" with a script name, the script is executed when the file is opened.

e.g.

/\* @SMarkList \*/

Most popular usage of this function may be this: when you open a text and list all the marked lines at the same time. (MarkList.DAS, which is included in the Dana archive, is for this purpose.)

# **Open multiple files**

The ordinary "Open" dialog box does not allow you to open multiple files. Do you want to open multiple files at the same time? Okay. :-)

Open the "Tool" menu and select "File Maintainer". Then a dialog box which is similar to the ordinary file open dialog box is brought up. This is called File Maintainer. The main purpose of this dialog box is opening files to edit. But it also supports basic file maintenance functions: Copy, Delete, Rename and so on.

Suppose you find files which should be deleted on the file opening dialog. Do you want to push "Delete" key don't you? But if it is the ordinary "Open File Dialog", an unpleasable result may drive you nuts. ;-)

Anyway, these files in the "File Maintainer" can be selected multiplly using shift+cursorkey, control+left button clicking, or just dragging. You can open selected files pushing "Edit" button, or hitting return key.

Another tip:

If you checked the option "Bring up File Maintainer as Open" that is in the "Tool"->"Preference"->"Switch", you can use the "File Maintainer" even when you call the "File"->"Open" command.

# **Open a file in the command line**

If you want to open a particular file when you are starting Dana, specify a file name in the command line.

It may be an unusual case to type a file name directly, but when the other application(like file manager) is launching Dana with the name of a document file, Dana is passed the command line that contains a document file name.

You can also specify the line number and the column in the command line.

Usage:

```
        Dana <Filename>+<Line>:<Col>
```
e.g

        Dana test.txt+100:10

# **Command line options**

You can specify the following command line option for Dana.

- /P Print preview page for a following file is shown after starting Dana.
- /H Opens following files in HTML mode regardless the extention. (If you are using Dana for NetScape's View Source, specify this option after the "Dana.EXE" command in the NetScape's configuration.
- /A Run specified script file right after starting Dana. (e.g. Dana /AHTMLMode.DAX)
- /W Opens specified workspace file. (.prf extention can be omitted)

### **Initial settings**

Generally, Dana may work happily without changing any setup parameter. But it is better to specify a couple of parameters about directories. If you want further information about the other setting parameters, see Preferences.

Dana refers three directories: home directory, back up directory, mirroring directory.

The home directory is, as default, the same as the directory that contains Dana.EXE. You can change this directory to another one by specifying DANAHOME environment variable. The home directory has to contain the system files of Dana: Dana.DAT, Dana.INI, Dana.KWD, Dana.KEY, \*.DAS, etc. If you are using WindowsNT, you can set environment variables in "System" of Control Panel. But if you are using Windows95, you may have to set environment variables in the AUTOEXEC.BAT file as follows.

### SET DANAHOME=C:\DANAHOME

Back up directory is specified in "Tool"->"Preferences"->"Files". It is, as default, specified as "TMP", and "Use Environment Variable" is checked. It means the "TMP" environment variable which indicates particular directory like as follows is specified as the backup directory.

### SET TMP=C:\TEMP

Dana creates back up files in this directory. If "Use Environment Variable" is not checked, you have to specify the \*directory name\* as the back up directory. if the back up directory is not specified, Dana creates back up files in the directory where the original file is located.

If "Generations" is specified as 0, Dana doesn't create any backup file.

If you specified the mirroring directory, you can save a copy of the original file to the particular directory. It is not specified as default. The way to specifify the mirroring directory is the same as the back up directory. Note that the mirroring directory MUST NOT indicate the same directory as the back up directory.

# **Main menu of Dana**

Most of functions of Dana can be accessed from the menu. The menu is divided into 6 categories as follows.

<u>File</u> <u>Edit</u> **Find Tool Window Help** 

# **File**

It basically contains the file handling functions.

**New Open Close** Save and Close **Save** Save All Save As Print Print Preview Open Another Dana Select Folder and Open Save Workspace and Exit Save All and Exit **Exit** 

Open a new "Untitled" file to edit. The file name should be fixed when it is being saved. Open an existing file on your disk.

If the specified file is not exist, it is opened as a new file. If you want to edit a new file and specify the name of it to make the settings for each file type effective, use this function to open a new file.

Close the current work file.

If the file has been changed, Dana prompts you to save this or not.

Close the current work file.

If the file has been changed, Dana saves the file before closing it.

Save the current work file.

If the file is an "Untitled" file or the file does not exist on your disk, Dana prompts you to specify the name of the file.

Save all the work files that havs been changed.

Save the current work file as another file.

Print the current work file.

Display a print preview image of the current work file.

Run another instance of Dana and open file.

It enable you to use Dana like as SDI application and, of course, you can open multiple MDI sessions.

Open file in the registered folder.

Save all the work files and the workspace and exit editor. At the next time Dana start, all the working status is recovered to resume the work.

Save all the work file and exit editor.

Exit the editor.

If there are files that have been changed, Dana prompts if you want to save each of them or not.

# **Edit**

It basically contains edit commands.

**Undo** Redo **Repeat** Step Undo and Redo  $Cut$ Copy **Paste** Paste from History Box Select Begin **Box Paste** Select All **Convert Paragraph** Copy to File Append to File Paste from File

Undo the previous editting on the current work file. You can give a limitation on the buffer size for undo by specifying "Tool"- >"Preferences"->"Values"->"Undo Buffer Size Limit"

Redo the editting that has been undone previously.

Repeat previous input operation.

Undo and Redo by steps you specified.

For example, inputting a character can be undone one by one. You can specify number of characters you want to be undone.

Cut the selection and copy to the clipboard.

Copy the selection to the clipboard.

Paste text in the clipboard to the caret position.

Paste the text data that has been cut or copied to the clipboard before by selecting from the history.

Begin the box-mode selection.

You can cut or copy the selection using ordinary Cut, Copy command.

Paste the text data that has been cut or copied as a box.
Select the entire text.

Convert the selection: Upper/Lower case, Tab/Space.

## **Paragraph**

Execute following paragraph editting command. The one line is the one \*logical\* line. (The end of line is a return code.)

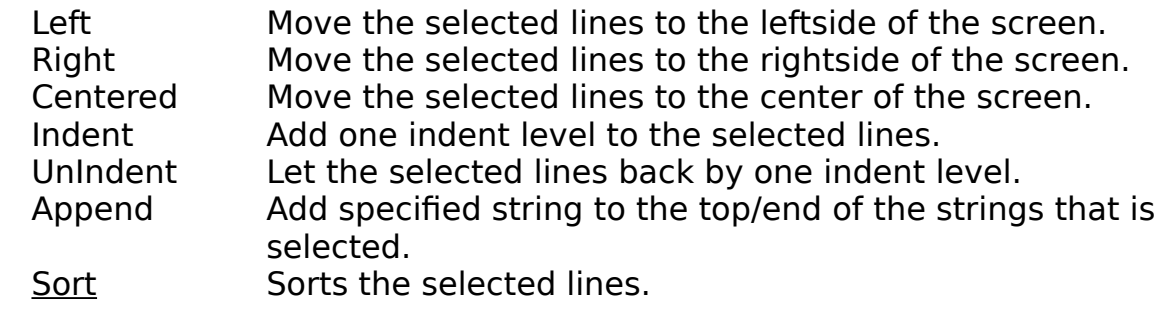

Write the selection to a specified file.

Write the selection at the end of a specified file.

Paste a specified file to the caret position.

## **Find**

It basically contains the commands for finding and jumping.

Find Forward Find Backward **Replace** Find in Files Tag Jump Back to Tag File Jump To Previous Position Top of File End of File Toggle Bookmark Bookmark on Title Line List Bookmarks Clear Bookmarks

Search a specified string forward direction. Find Dialog

Search a specified string backward direction. Find Dialog

Replace each found string into a specified string. Replace Dialog

Find a specified string in files and Paste the information about it at the output screen of Dana like as follows.

FILENAME.TXT(10): FILENAME.TXT(12): FILENAME.TXT(15): FILENAME.TXT(20):

Find in Files Dialog

Open a file and move caret to an applicable position according to the retrieved tag information from the caret position.

Activate the tag file window from which the tag information has been retrieved.

Move caret to the position which is specified by line number.

Move caret to the previous position after Jump or Find command.

Move caret to the top of the file.

Move caret to the end of the file.

Toggle bookmark on the current line or the selected lines.

Set bookmark on each line which begins with the "Title Character".

List up all the marked lines. Bookmark list dialog

Clear all the bookmarks in the current file or the selection.

## **Tool**

User preferences settings, executing other applications, executing scripts and so on.

**Preferences** Shell Program Launcher Record Key Sequences Run Key Sequences Script Jukebox Load Workspace Save Workspace **Compare** File Explorer

To customize Dana, change these parameters.

Values <u>Switch</u> Files Appearance Font/Color <u>Layout</u> ShortCut <u>Menu</u> **Addin** Keywords **Advanced** 

Execute the other application.

Execute the other application from the icon launcher to which you can register preferable applications.

Start/Stop the recording key sequences.

Playback recorded key sequences.

Register, Execute and Edit "Dana Script" scripts.

If you want to run a script from the menu or the shortcut keys, set Tool- >Preferences->Addin. 16 permanent scripts can be assigned there. You can register 26(A-Z) \* 10 scripts to this "Juke box".

Script Jukebox dialogbox

Load a workspace file previously saved.

Save current workspace as a project file.

Compare the current file and the other file. Different lines are marked after the comparison.

Bring up the file open dialog which has basic file maintenance functions: copy, delete, rename, and so on. Details

## **Window**

It basically contains the window arrangement functions.

**Cascade** Tile Horizontally Tile Two Windows New Window Split current window Arrange Icons Select Edit Window

Cascade all the MDI child windows.

Tile all the MDI child windows horizontally.

Tile the two windows: current window and previous current window. This function toggles tiling mode Horizontal->Vertical->Maximized.
Open a new window that shares the same document with the current window.

Split the current window in two.

Arrange the minimized MDI child windows.

Change the current window to the other window selecting from the list.

### **Help**

It basically contains the help command. User defined helps can be seen here.

**Contents** About Dana The contents of the help of Dana.

Display information about the current version, the copyright and the user licence.

#### **Left**

Move selected lines to the left.

# **Right**

Move selected lines to the right.

#### **Centered**

Arrange each selected line to the center of the columns.

### **Sort**

Sort the selected lines.

Sort dialog

### **UnIndent**

UnIndent the selected lines.

#### **Indent**

Indent the selected lines.

### **Add String**

Add a string to the top or the end of each selected line.

### **About Dana**

Displays information on the version, the copyright and the user licence.

### **Files property page**

You can configure the following parameters in the "Files" property page.

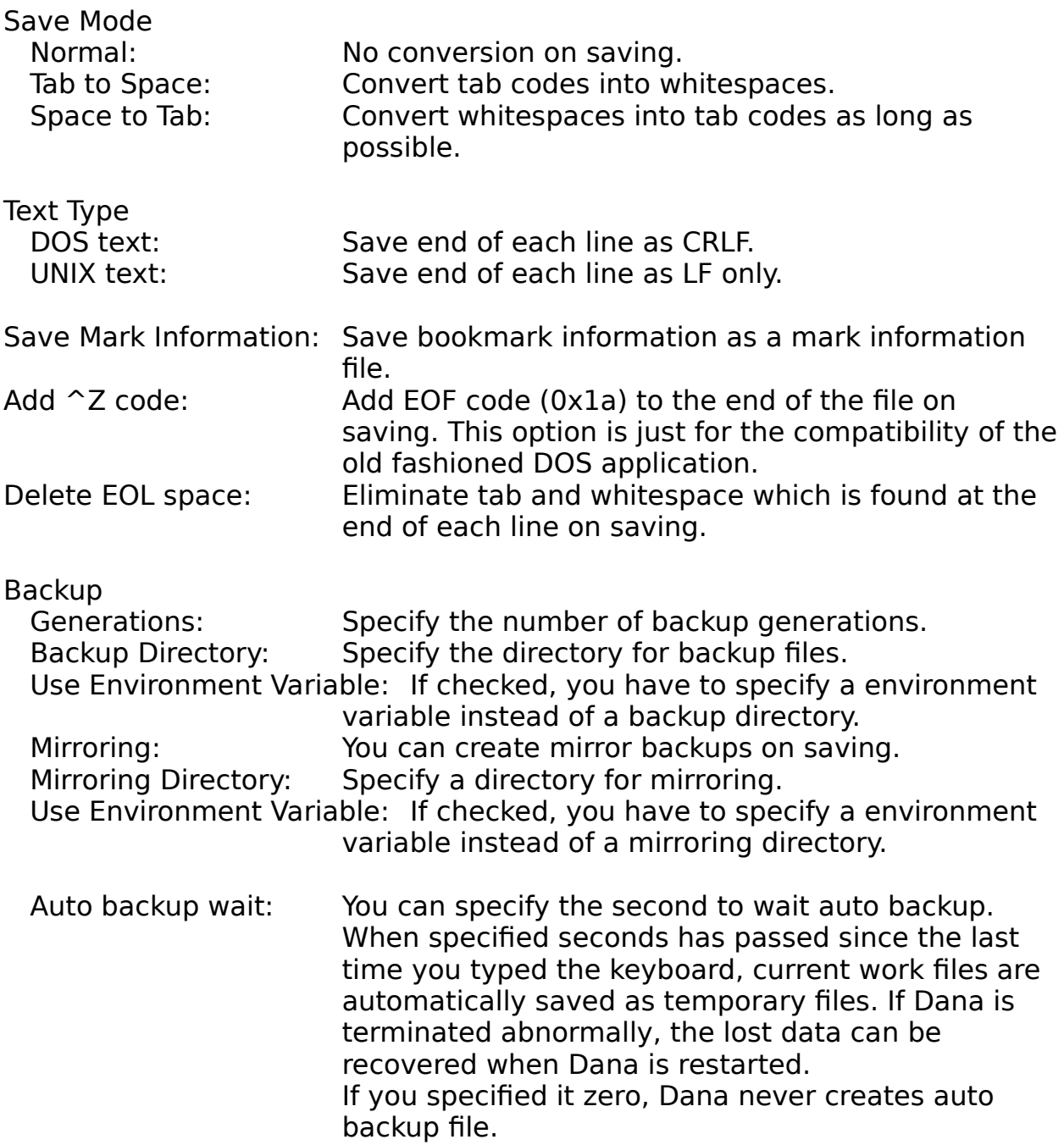

## **Find dialog**

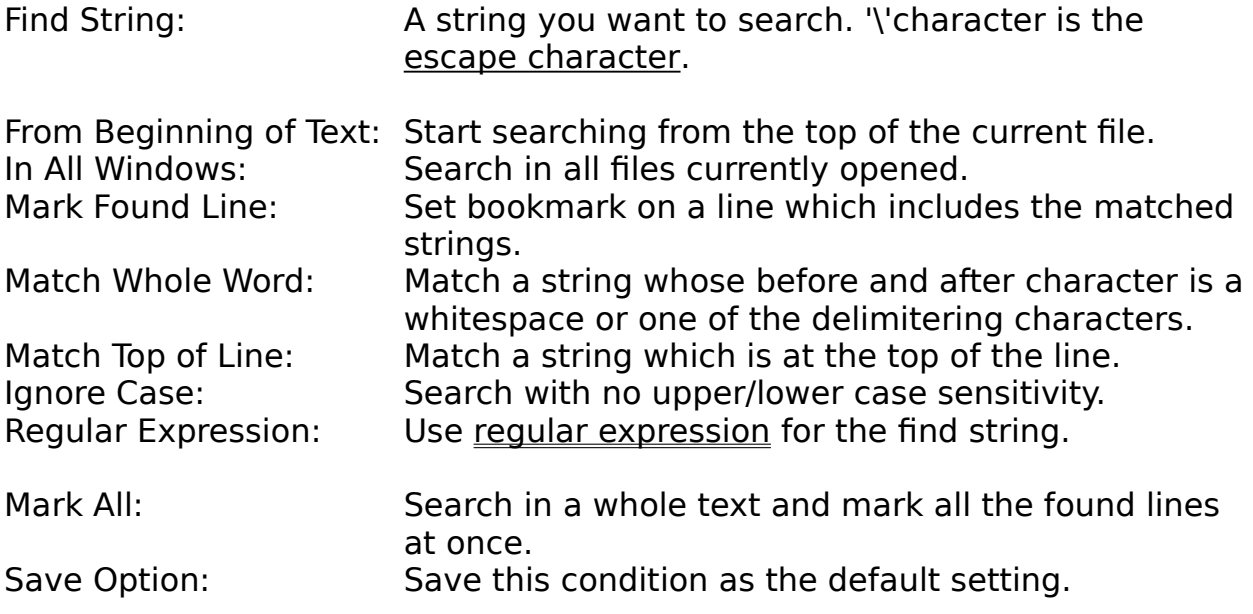

# **Replace dialog**

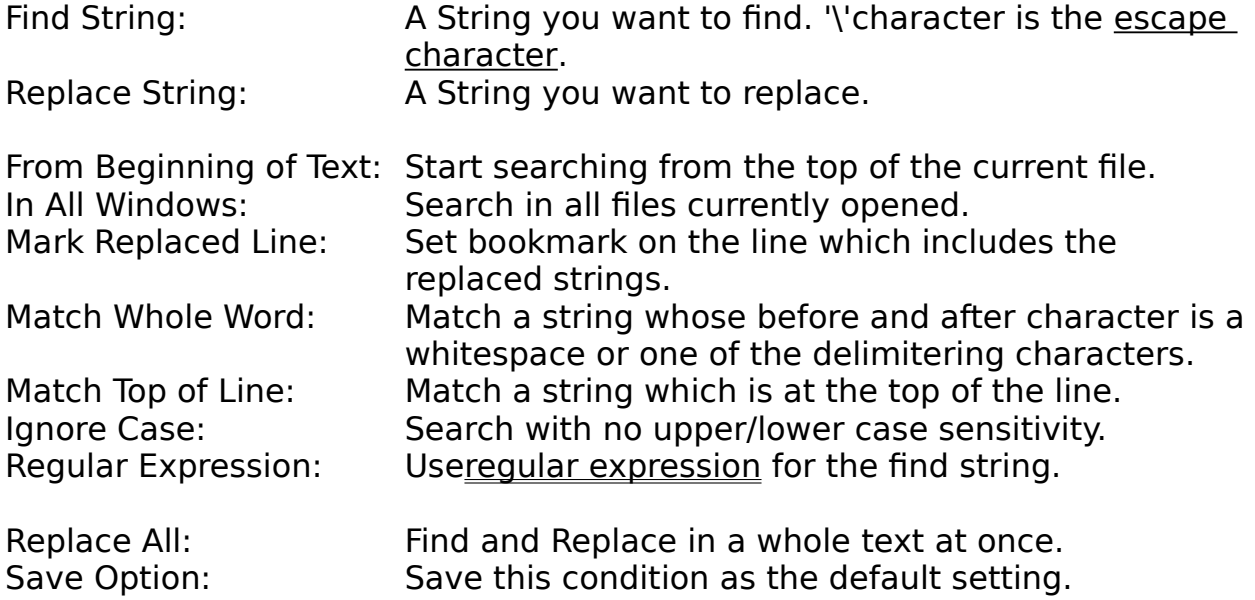

### **Jump To dialog**

Line No: Specify the line number to which you want to jump.

As Shown/Logical: Specifiy the line number mode. "Logical" means that the line number is the same as the count of return codes.

#### **Mark Listing dialog**

List up all the bookmarked lines in the current file. Sometimes you see "+" mark beside the book icon, which means following indented marked lines are hidden. You can see those foled lines by double clicking the book icon. You can go to any marked position by hitting return key on one of the lines in the list. Then the list is closed and edit window is activated. If you hit the space key or double click, you can see around the marked line on the editor screen. Shift+Up/Down cursor key lets the edit window scroll.

When the list lose its own input focus, it is automatically closed. When you open this window again, it recovers previous status as long as possible.

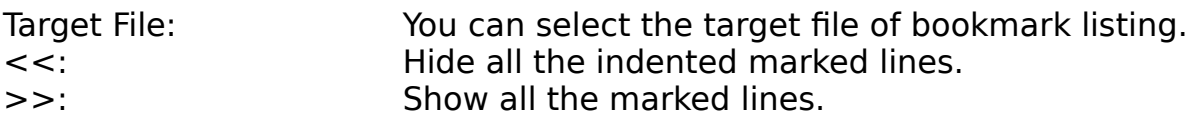

### **Clipboard History dialog**

When you select one item in the above list, this data is copied to the below text box. You could edit this data if you want.

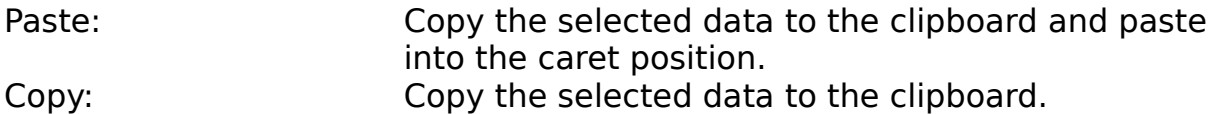

# **Replace? dialog**

Yes: Do replace.

No: No: Do not replace and search next. Replace All: Replace all the found strings right away. Cancel: Cancel replacing.

#### **ShortCut property page**

You can configure the following parameters in "ShortCut" property page.

- Functions: You can see all the command names of Dana in this list. And you can select a function whose key assign should be changed.
- Key Assign: You can see currently assigned short cut key for the selected function. It can be deleted by "Delete" button.
- Key To Add: You can specify a key stroke here. Set input focus on this text box and hit \*actual\* key stroke. The particular key strokes: Tab, CR and ESC, which cannot be input directly in the dialog box, can be input by pushing the button below the text box.(F1 key cannot be specified here. It should be assigned to Help command.)
- You can assign this key stroke to a function pushing "Add" button. Note that max 2 shortcut key can be assigned for one function.
- Two Stroke: You can specify the prefixes of the "two stroke" key assignment from A to Z. Two stroke key is not popular for Windows applications. But if you are get used to use the DOS text editor which has "Word Star" like key assignment or you are an EMACS nuts and can't live without C-x C-\* key assignment, you can use this weird (for Windows user <g>) key stroke. For example, description "K" means that Ctrl+K is used as the prefix of the two stroke keys.
- Load Load key settings previously saved. The loaded key definition is used as default.
- Save Save current key settings as a certain key definition file.

### **Switch property page**

You can configure the following parameters in "Switch" property page.

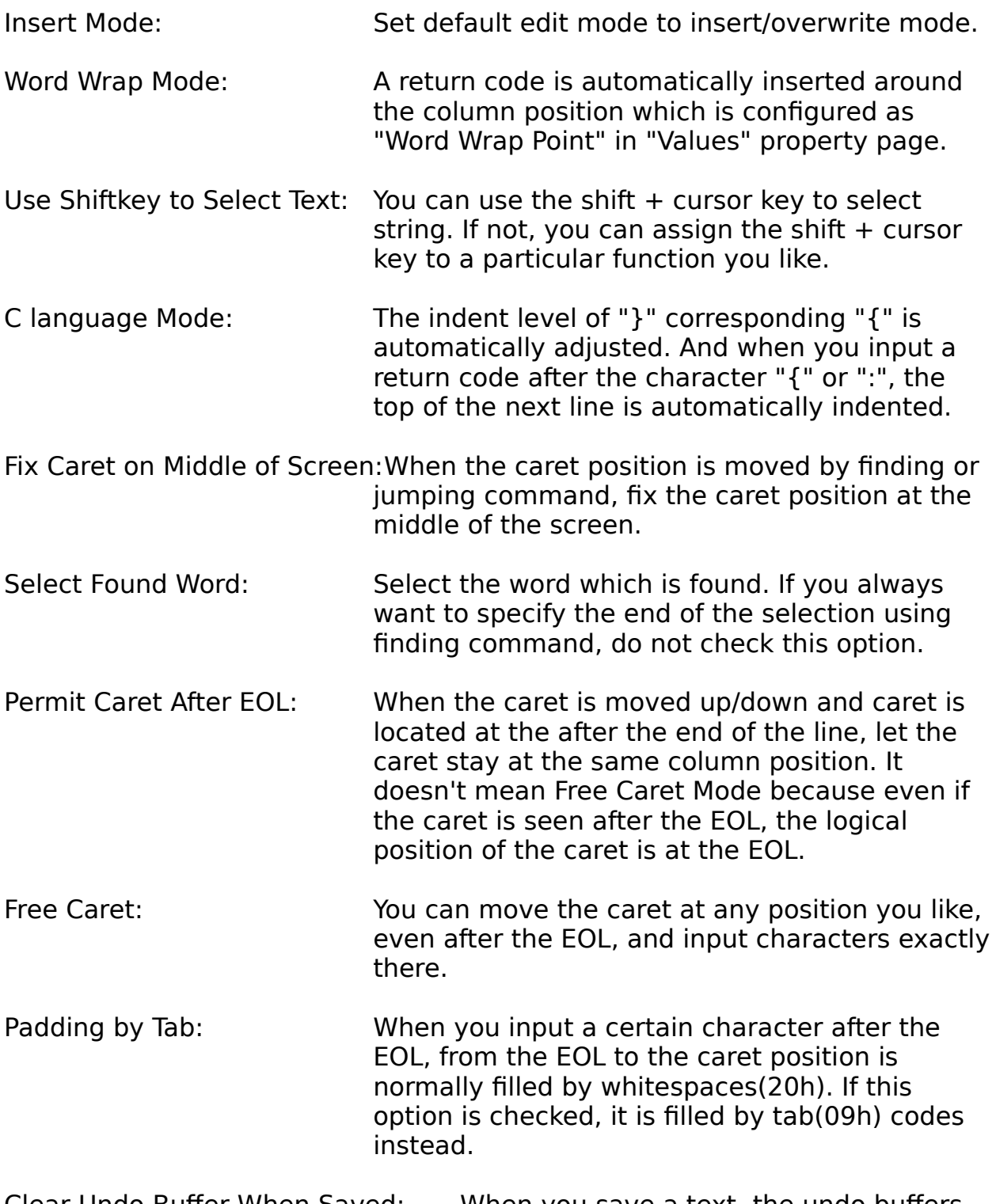

Clear Undo Buffer When Saved: When you save a text, the undo buffers for it are cleared.

Initial Window is Maximized: When Dana is started, the initial "Untitled" window is maximized in the MDI frame.

Bring up File Maintainer as 'Open': When you selected the ordinary 'Open' command, Dana bring up the "File Maintainer" to open files.

Save Window Position on Exit: The next time Dana is started, the size and the position of the application window is restored as the last time Dana is terminated.

Fix Window Position If checked, Dana always starts up at the same position and size. To save the current position and size as the default, push "Save Current" button.

### **Values property page**

You can configure the following parameters in "Values" property page.

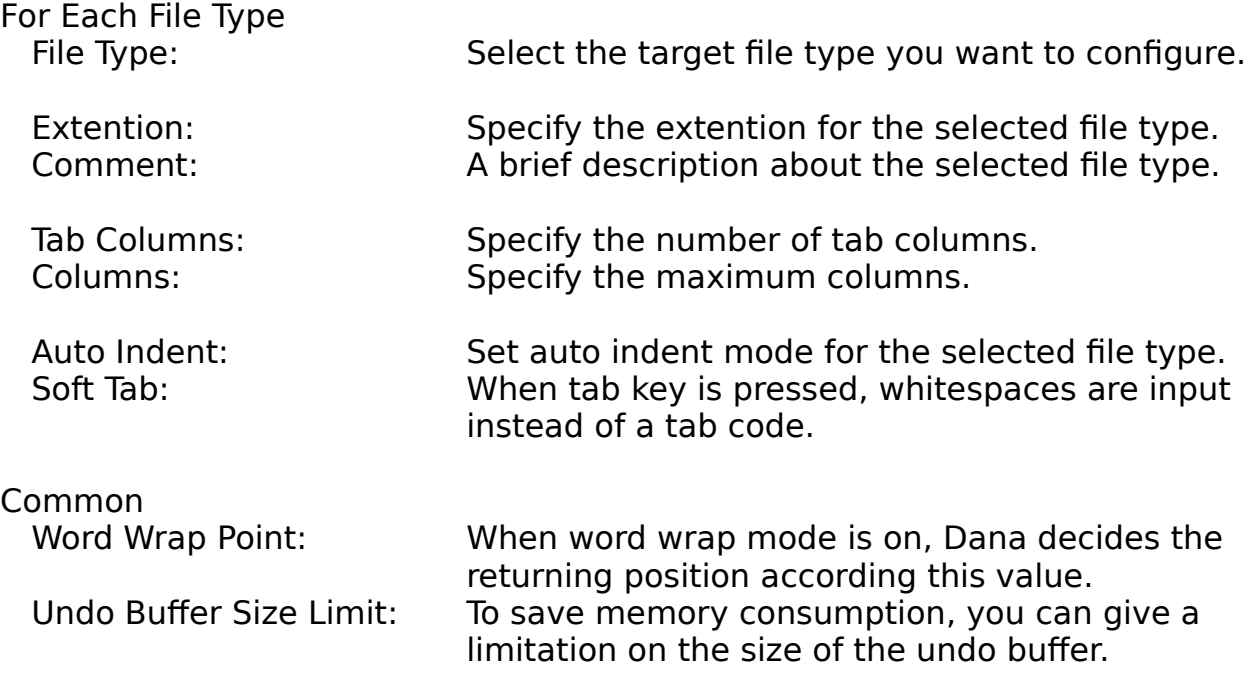

## **Font/Color property page**

You can configure the following parameters in "Font/Color" property page.

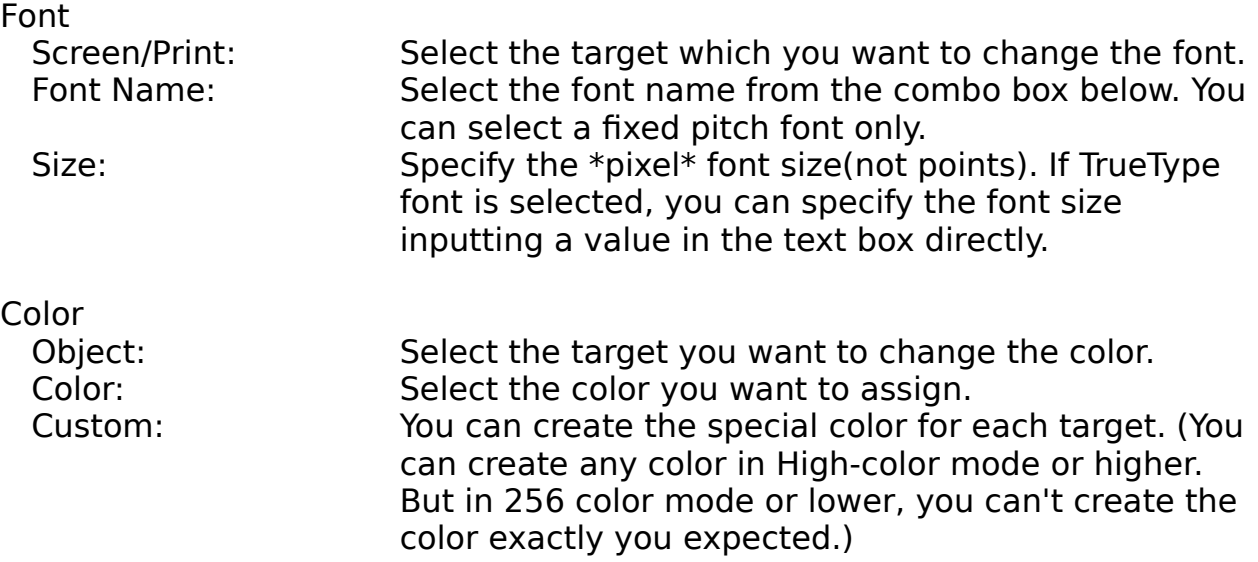

## **Find in Files dialog**

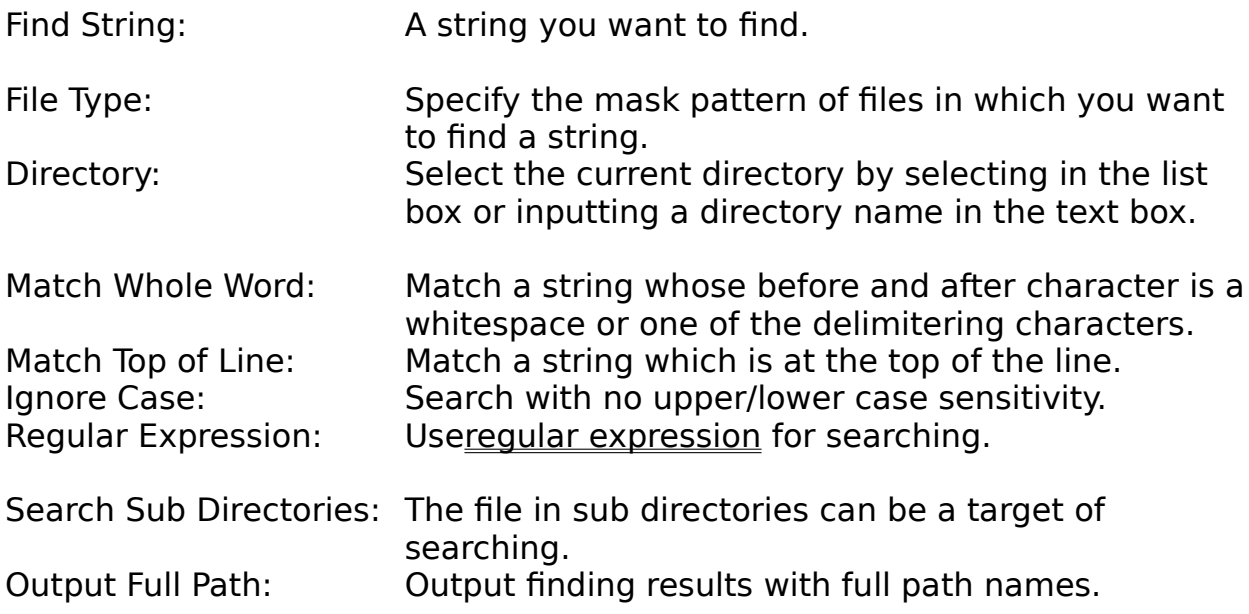

## **Appearance property page**

You can configure the following parameters in "Appearance" property page.

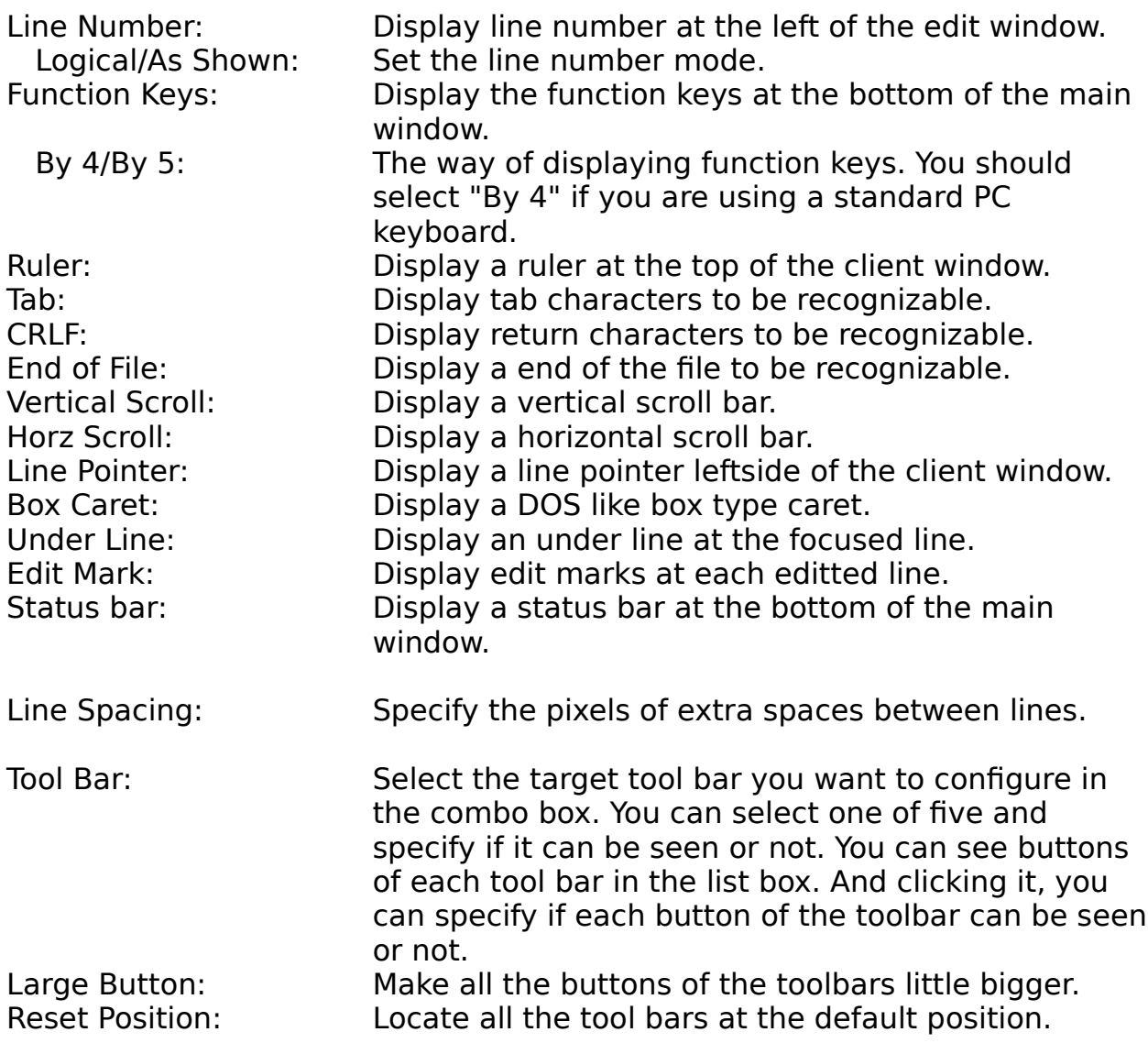

### **Keywords property page**

You can configure the following parameters in "Keywords" property page.

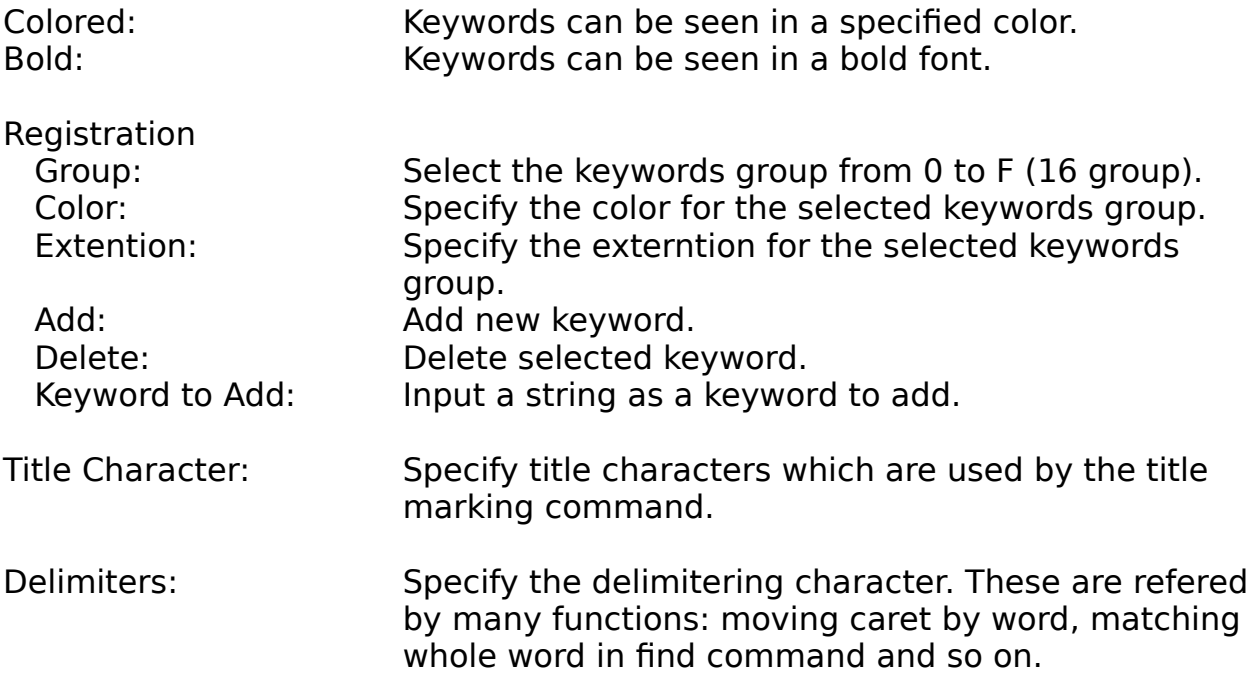

#### **Select Window dialog**

Select the window to edit. If you select "Open New File", you can open a new file here.

The blue icon which is seen at the left of the item represents the current file(focused window), grey icon means the sub-current file(previously focused window). These two window is tiled when you call the "Tile Two Windows" command.

# **Step Undo/Redo dialog**

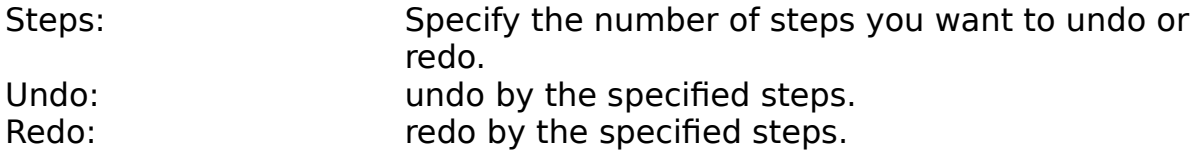

# **Execute Program dialog**

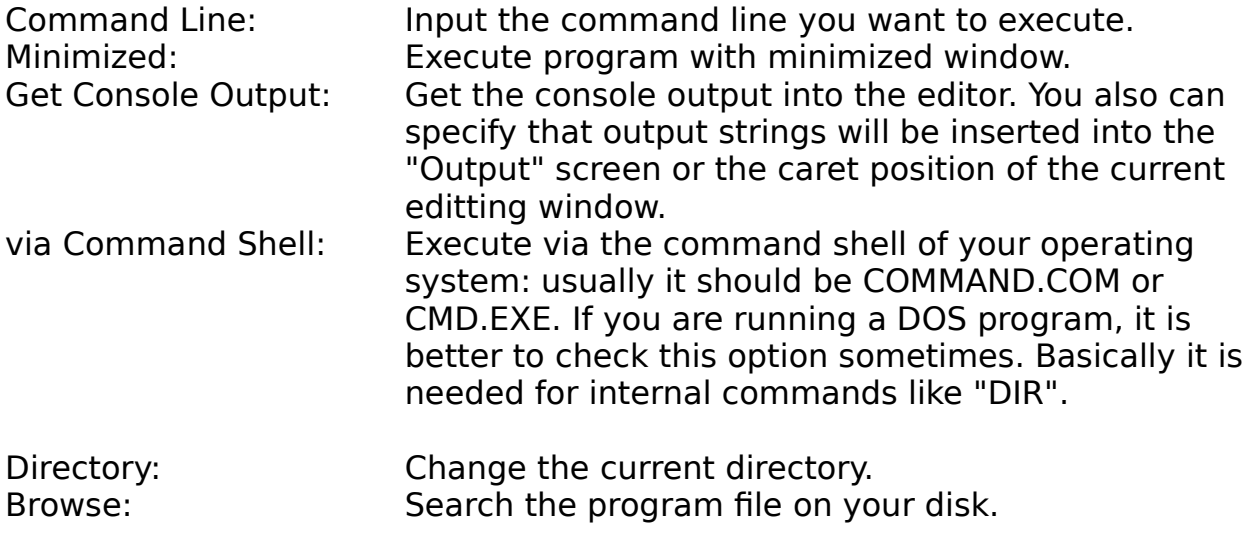

### **File Explorer dialog**

File Maintainer is the open file dialog which supports the basic file maintenance functions.

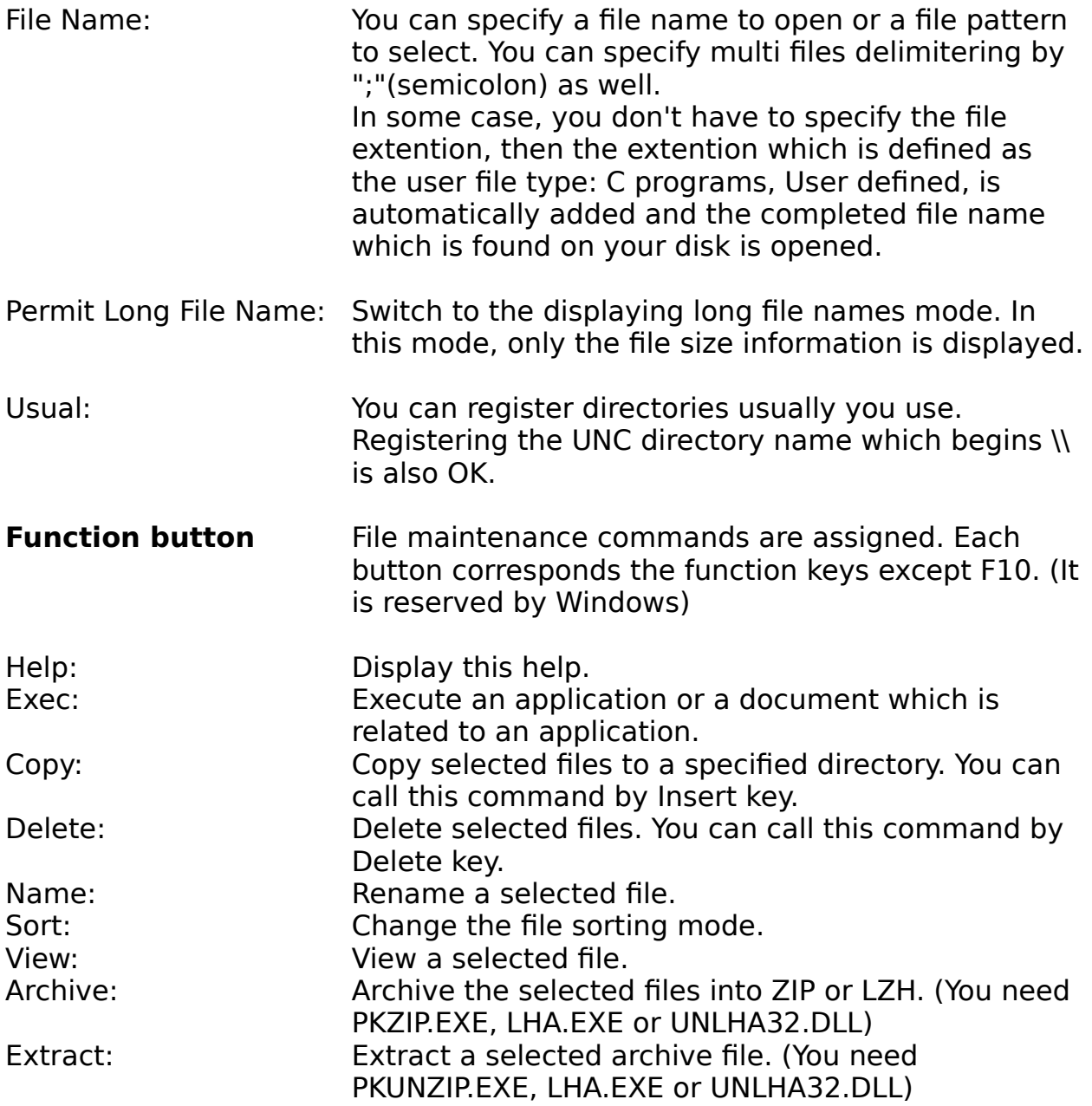

# **Program Louncher dialog**

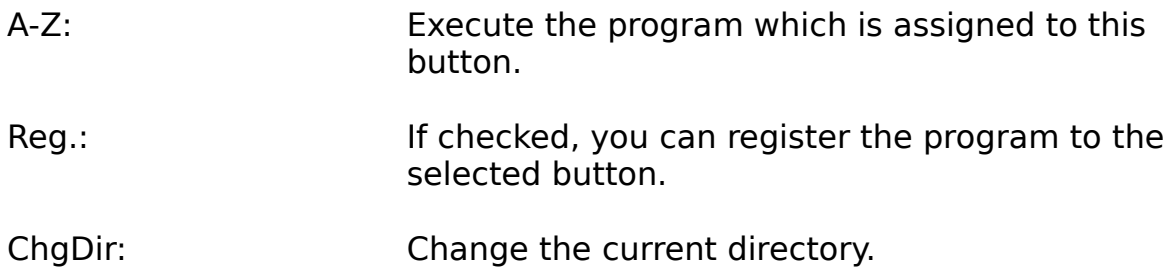

# **Register Program dialog**

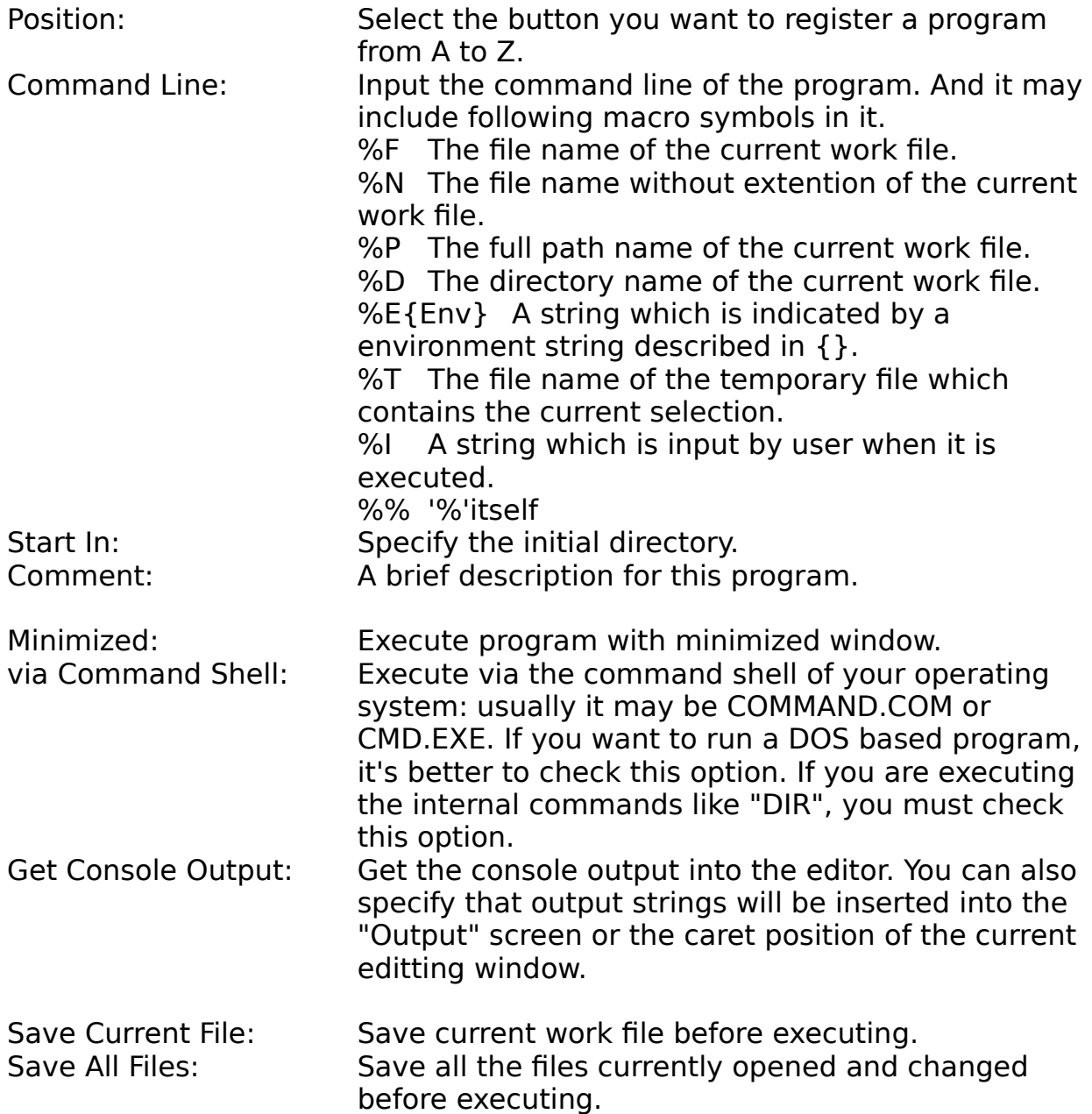
## **Menu property page**

You can configure the following parameters in "Menu" property page.

Select the target to be configured in the combo box. You can define user menu (up to five) and user help (up to ten).

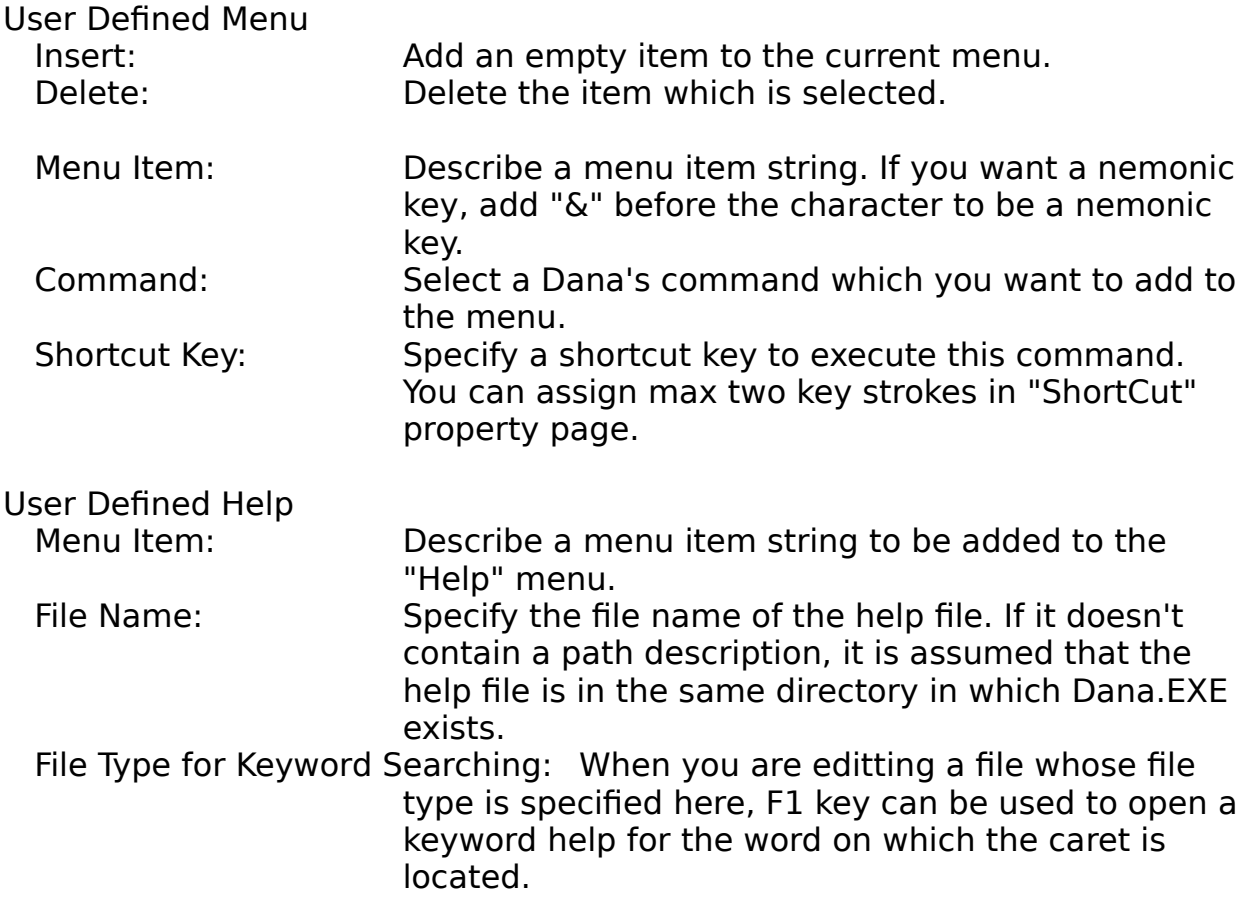

## **Convert dialog**

## Case

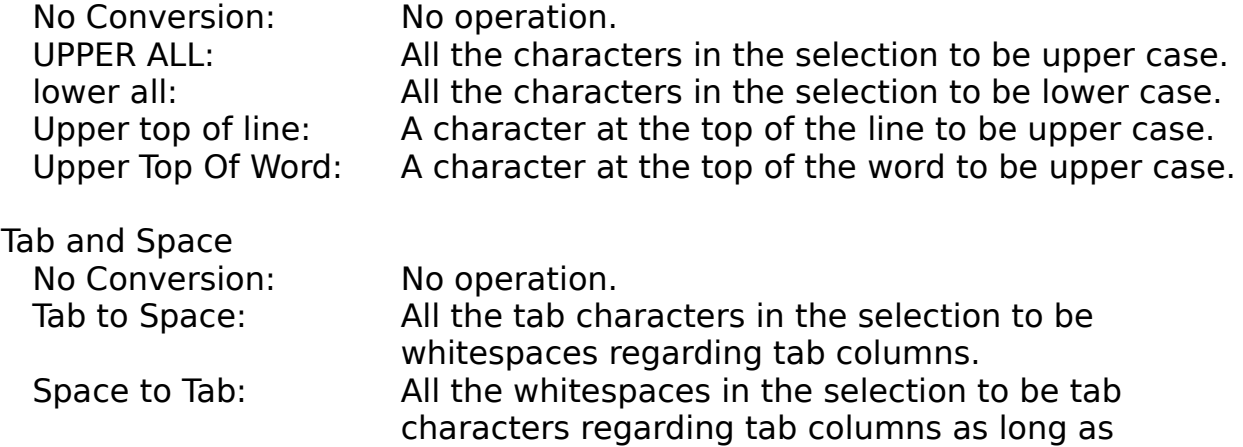

possible.

## **Compare dialog**

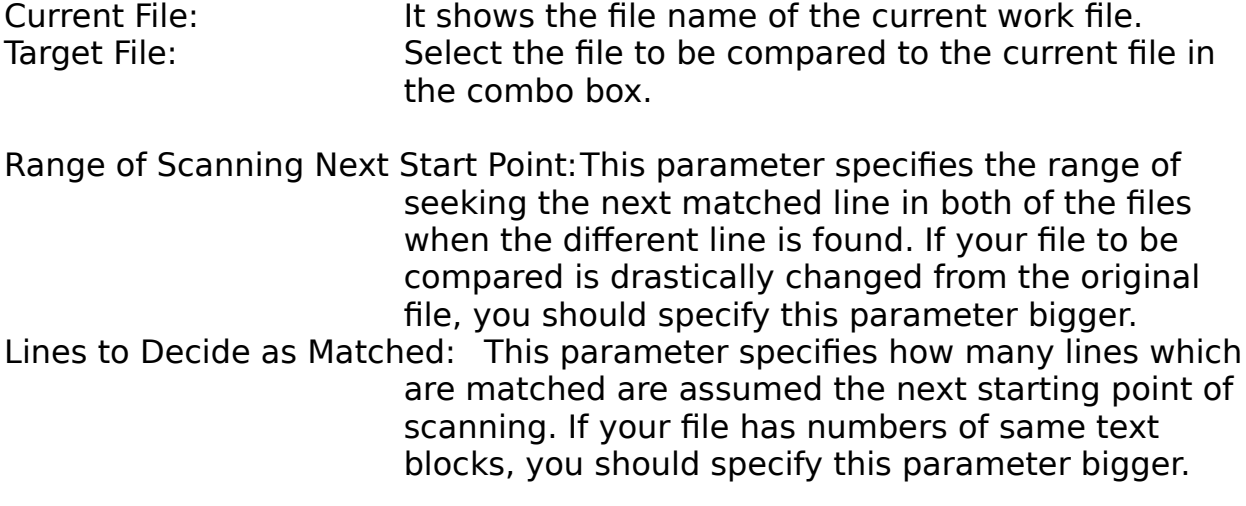

#### **Dummy**

It's dummy. Thank you. ;-)

## **Script JukeBox dialog**

You can run, register and edit the script files in this dialog box which can contain up to 260 ((A to Z)  $*$  10 group) scripts.

Script files should be in the directory where Dana.EXE is or the directory which "DANAHOME" environment variable indicates.

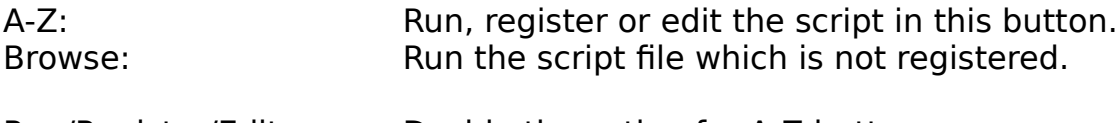

Run/Register/Edit: Decide the action for A-Z button.

## **Addin property page**

You can configure the following parameters in "Addin" property page.

#### Command Script

You can register 16 permanent script of Dana. A script which is registered as a permanent script can be added to the "Tool" menu and be assigned to shortcut keys.

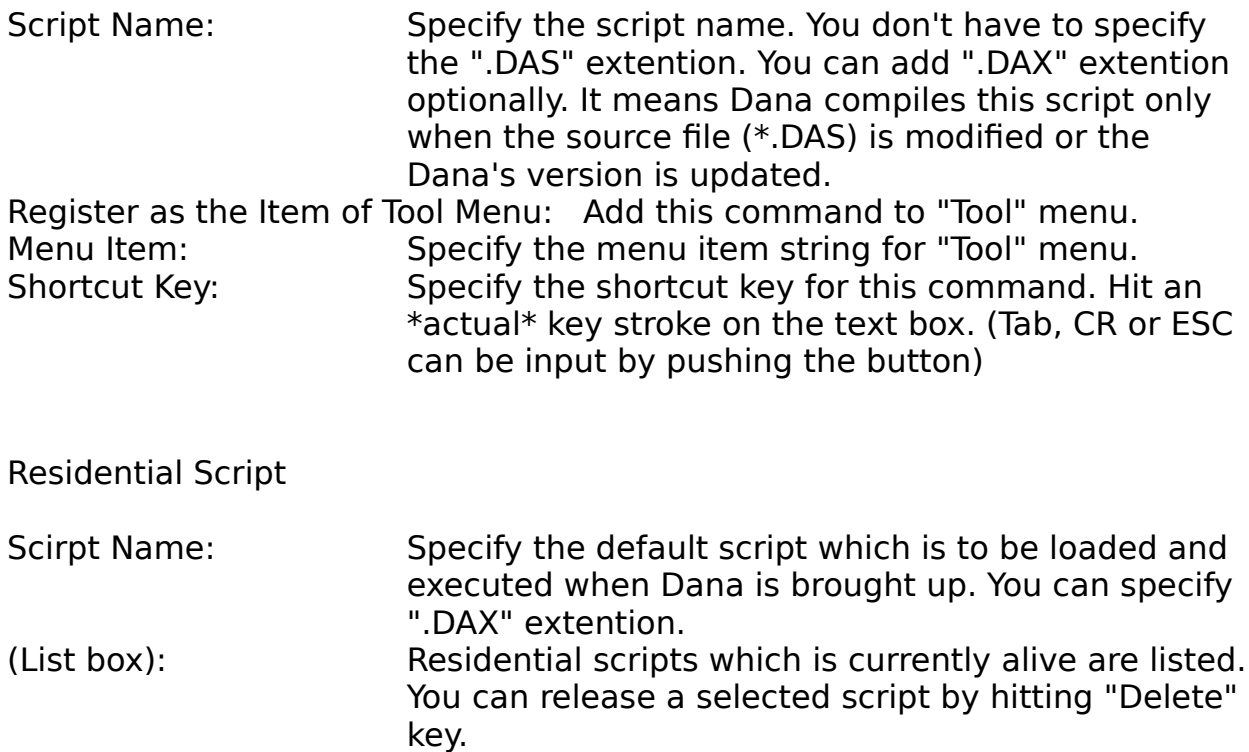

# **Register Script dialog**

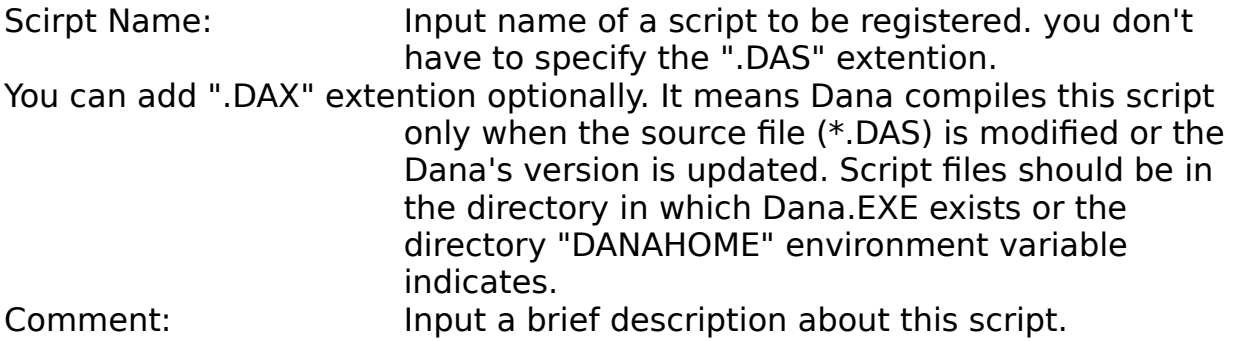

## **Layout property page**

You can configure the following parameters in "Layout" property page.

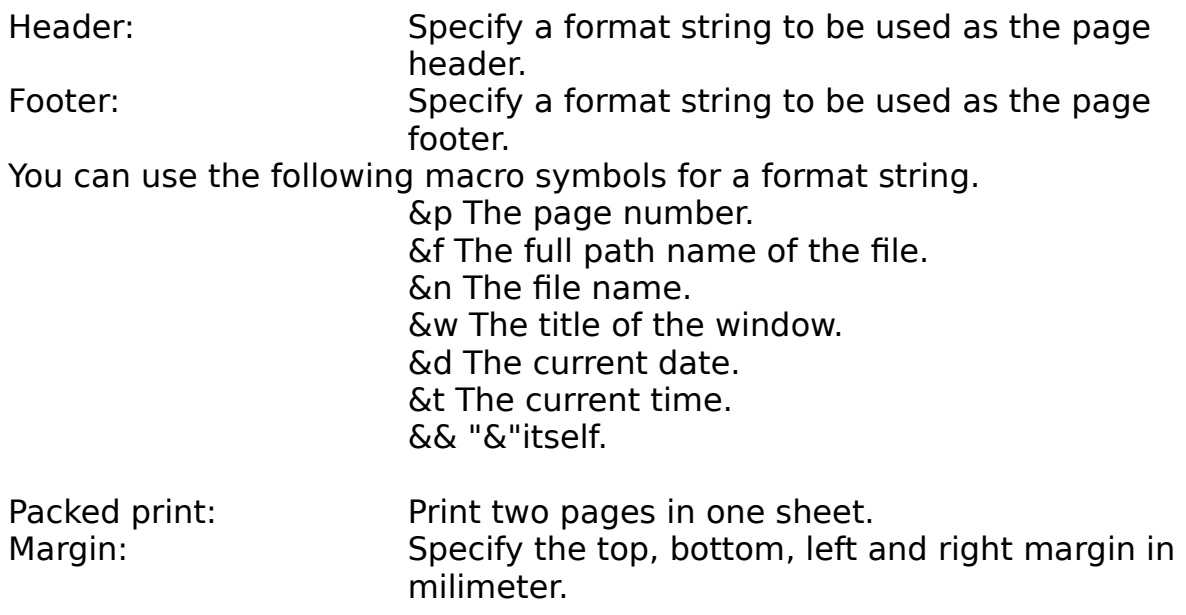

## **Escape characters**

- \t Tab<br>\n Line
- $\ln$  Line feed<br> $\ln$  Bell
- \b Bell<br>\f Form
- \f Form feed<br>\e Escape
- \e Escape<br>\r Carriage
- \r Carriage return<br>\0 Null
- \0 Null
- \xXX Control code represented by XX (0x01 to 0x1f)
- \\ '\'itself

## **Regular expression**

Dana's "Regular Expression" is quite primitive, but usable enough. The following expressions are supported.

- ^ Match the top of a line.
- \$ Match the end of a line.

 $X|Y$  Match X or  $Y|X,Y$  is a regular expression)

[A-Z] Match a character between A and Z. (A, Z is a certain character)

[^A-Z] Match a character which is not included between A and Z. [ABC] Match a character one of the characters "ABC". (A,B,C is a certain character)

- [^ABC] Match a character not one of the characters "ABC". Match any one character.
- $X^*$  Match zero or more repeat of X. (X is a regular expression)
- X+ Match one or more repeat of X.
- X? Match X or empty string.

A regular expression between () has higher priority of operation.

#### **Edit Text**

Dana has many basic functions for editting texts: Cut, Copy, Paste and so on. Plus, very unique and useful functions can help your editting.

Drag & Drop Edit Word Wrap **Conversion** Paragraph Use external filter program HTML capabilities

### **Drag & Drop Edit**

Dana supports Drag and Drop editting.

After you selected a text block, click the left mouse button on the selection. You can see the different figure of the mouse cursor. It indicates that dragging is started.

Next, keep pushing the left mouse button and move the cursor to a position where you want to paste it. You can "drop" it there releasing the left mouse button. If you are pushing Ctrl key then, the dropping data is copied, if not, it is moved (the source is deleted).

Dragging out of the screen with pushing Shift key lets the current window scroll.

#### **Word Wrap**

If you are writing a uploading text for a BBS or E-mail, you should input a return code for each end of line at about 70 to 80 columns position, because 70 to 80 columns are suitable for any kinds of terminal.

Dana's word wrap mode supports entering a return code automatically around at a specified columns position. you can write a text without bothering to enter a return code for each line.

But If you are editting existing text, you have to trim each line manually. In this case, "WordWrap.DAS" script which is included in Dana package is useful. Select the text which you want to reform and run it. (It can be seen in "Tool" menu as default.)

#### **Conversion**

You can convert the selection into the other kind of characters.

For example, if you are editting a text and it includes a part of program source code which contains tab codes. Some BBS host doesn't permit that uploaded text to include tab codes. You can use the Tab-Space conversion command to get rid of it.

The other case, IF SOMEHOW YOU HAVE TO READ HUNDREDS LINES OF CAPITAL TEXT. YOU CAN USE THE CASE CONVersion command to make it easy to read.

You can go back to the not-converted text by undo command, so don't warry to use these function.

Convert dialog

## **Paragraph**

You can use reformatting commands so that you make your text looks better.

Left, Right and Centered are the most popular formatting commands. They are simple but useful. These commands assume that the right side of the text is "Word Wrap Point" which is defined in "Value" property page if word wrap mode is on.

If word wrap mode is off, "Columns" value is used as the right side of the text.

Indent and UnIndent are also the useful when you are editting program sources.

This command can also be called by pushing Tab key when you are selecting text. (This usage may be more convenient. :-) )

Add String is used when you want to add a certain string at each top or end of lines.

For example:

- When you paste text copied from the other file for a sitation, and you want to add " $>$  " at each top of line.
- When you are editting a HTML text and you want to add "<BR>"       at each end of line.

Sort is sometimes useful.

If you are writing C programs and you've already written many prototypes in chaotic order. You cannot find a particular prototype immediately, so you want to sort them in alphabetical order. By hand? It may be very good for killing time. But if you are short on time, the sorting command of Dana helps you. :-)

When you are selecting text with box mode, text only in the box is sorted.

#### **Use external filter program**

Dana can pass the current selection to other applications for its input file. Using this capability, you can use a DOS based robust filter program just like as one of the functions of Dana.

The way to do is as follows.

- 1) Bring up the "Program Louncher" in "Tool" menu.
- 2) Check "Register" check box.
- 3) Push a certain button you want to assign a program.
- 4) Write like "Filter.EXE %T" for "Command Line".
- 5) Check "Minimized" and "via Command Shell" check box.

If Filter.EXE writes its output to the same file for input, that's all. But the most kinds of filter programs write their output to "stdout". If so, check "Get Console Output" check box and select "Cursor Position" radio button.

Register programs

#### **HTML capabilities**

When you read files whose extentions are "HTML" or "HTM", inside of HTML tag is displayed in the different color. And colored keywords are effective only in HTML tags. (between "<" and ">")

I have added popular HTML tags as the default keywords of Dana. If you would like more tags for colored keywords, add them at "Keywords" page in "Preferences".

Ctrl+] command (brace matching) enables to match HTML tags. For example, if you locate the caret on "BODY" and hit Ctrl+], then the caret is moved to the corresponding "/BODY".

If you are using Dana for NetScape's View Source, specify "/H" option after the "Dana.EXE" command in the NetScape's configuration because NetScape pass the HTML source as "\*.txt" file.

#### **Use bookmark**

One of the most powerful functions of Dana is the bookmark capability. You can mark any line in a text: A line including a string which is found by Find or Replace function, A line including a title character. You can see all the marked lines in the bookmark list and those mark information can be saved on your disk.

You can use Dana like as an outline processor with this bookmark capability.

Bookmark List Mark lines you want Mark a found line Mark title lines List bookmarks Erase bookmarks Mark when open a file

## **Mark lines you want**

Put the caret on a certain line and select "Find"->"Toggle Bookmark" in menu or pushing the tool button.

This function toggles on/off a bookmark of the current line.

If you want to mark multiple lines, you can call this function after selecting the text.

#### **Mark a found line**

If you want to add a bookmark on a line in which a particular string is found, check "Mark Found Line" in "Find" dialog box. Or if you push "Mark All" button instead of pushing OK button, all the found lines are marked immediately. Of course, you can also use this capability in "Replace" dialog.

#### **Mark title lines**

Sometimes you may want to mark lines which begins with a particular character.

Of course, you can do this by "Find" function, but Dana supports this function permanently as "Bookmark on Title Line" command.

Once you have specified "Title Characters" in "Keyword" property page, you can mark all the lines which begins with those "title" characters.

## **List bookmarks**

To list all the bookmarked lines, select "Find"->"List Bookmarks" command.

This list initially hides indented marked lines. Pushing ">>" button make all the marked lines visible, and pushing "<<" button hides indented lines again.

The book-figured icon with "+" mark means indented lines are hidden after this line. Double-clicking this icon make following invisible lines visible, and vice versa.

If you select a certain line in the list and hit return key, you can go to the actual position in the editor. Then the list is closed.

If you hit space bar or double click the item, you can go to there, but the list is still active.

The list dialog disappeares when it loses the focus.

## **Erase bookmarks**

You can erase all the bookmark in the current text by "Find"->"Clear Bookmarks". If you are selecting text, bookmarks in the selection are only erased.

#### **Mark when open a file**

To add bookmark on particular lines when you open a file, there are two ways.

One is to edit the Dana's initial script.

See this part of Dana.DAS (Dana.DAS is in the directory Dana.EXE exists.)

```
'///////////////////////////////
' After open file
Proc OnAfterOpen()
      Command("TitleMark")
      Dim L%, M%
      L\% = \text{GetTopLine}()M% = GetNextMark(L%)
      If (M%) Then
            Command("MarkList")
      End If
End Proc
```
It means that when a file is opened, the "TitleMark" command is executed and if at least one marked line is found, bring up the bookmark list dialog. It is just one of examples.

If you want, you can use regular expression to find lines instead of title mark command.

The other way is to use the Dana's "Open and Execute" capability. When a file is opened and the word begins with "@S" is found at the top of the text, Dana assume that the following word after "@S" is a name of a script and execute it.

For example, you can describe like this in your C source code.

/\* @SFuncList \*/

Dana runs "FuncList" script when this source is opened.

Usually, Dana searches a script in the directory Dana.EXE exists. But in this case, Dana search it in the directory the opened text file exists at first. So, you can distribute text files with some script files for the other users of Dana.

For more information on Dana Script, see DanaScr.HLP

## **Advanced property page**

You can configure the following parameters in "Advanced" property page.

Scroll

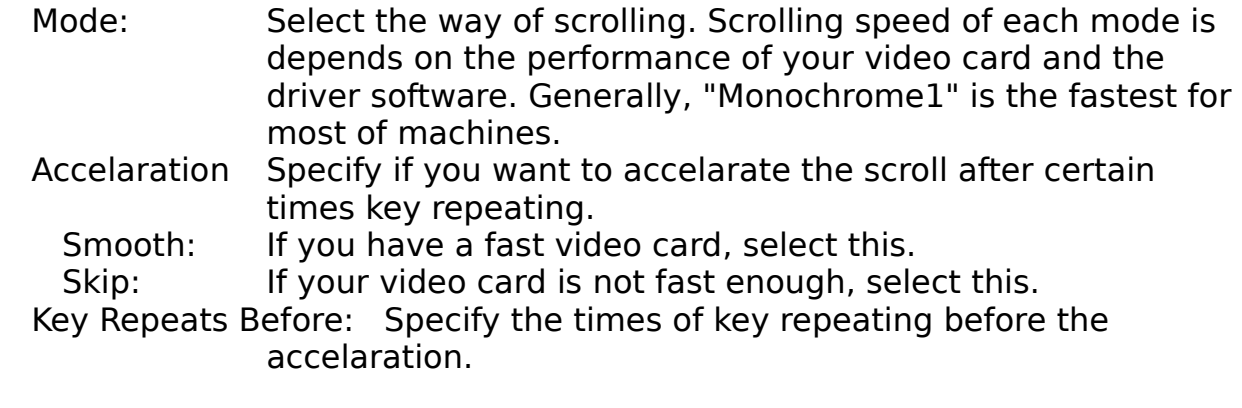

Startup<br>Permit Multi Instances: If specified, you can run multi instances of Dana.

    Most Recently Used: Specify the numbers of history of file names which can be seen in "File" menu. Up to sixteen. If your machines display resolution is VGA, it's better not to specify greater than four.

#### **User Registration**

Payment Method:

Select the way of payment you used. You can only select Kagi Shareware currently.

Your Name:

Input your or your company's name.

Registration Code:

See a E-mail reply which you receive after the payment.

E-mail∏F

Input your E-mail address. (name@domainname)

Be sure that there is no mistake, then push "OK" button. These information cannot be changed after the registration basically. If you want to change them, please contact me.

About the registration

## **About the Registration**

Dana is a shareware: distribution and trial are free of charge. If you want to continue to use this software, please pay for it. Trial period is up to 30 days. Followings are the procedure of the registration.

What's the benefit to register Check before the registration **Price** How to pay

## **What's the benefit to register**

- You will not see the annoying "Unregistered" dialog box any more.
- You will be notified the major version up of Dana.
- You will receive the information on the other products, both free     softwares and sharewares, of RIM-Arts in the future.

#### **Check before the registration**

- You MUST have an E-mail address.

Without an E-mail address, you can't receive a registration pass code. "E-mail address" here means one which can receive Internet mail. If you are, for example, a member of America Online, or whatever network service which supports Internet mail, your E-mail address should be

          YOURID@aol.com (America Online)           YOURID@compuserve.com (CompuServe)           ...

- You MUST have one of the payment methods which are supported by Kagi Shareware.

Credit Card: Visa, Mastercard, American Express. Check or Money Order Cash (It is not a good idea because of the security reason and sending cash is prohibited in some country's law.) First Virtual: see http://www.fv.com Invoice

## **Price**

30 US\$ for a personal licence.

600 US\$ for a site licence.

(A site licence is a free licence which covers a single organization for an area of up to one hundred miles (160 km) )

#### **How to pay**

- Run REGISTER.EXE. (REGISTER.EXE is included in the Dana package.)
- Fill out the information such as your name, E-mail address, number of licences you are purchasing, and payment method. For more details, see REGISTER.HLP.
- Send the output of REGISTER.EXE to Kagi Shareware (shareware@kagi.com) via E-mail or postal mail. Please do NOT send it to me directly.
- You will receive a confirmation of the payment and a registration pass code via E-mail. Generally, it takes less than a week to receive it. Long weekend, heavy network traffic, etc., may cause a several days delay however. If you do not receive a reply in two weeks, please contact me. (carty@kagi.com)
- Run Dana and select "User Registration" from "Help" menu.
- Select the "Kagi Shareware" as "Payment Method". Kagi shareware is the only method you can select currently.
- Fill out the information: your name, registration pass code and E-mail address, and push "OK".

If you have any problem with the registration procedure, feel free to contact me. (carty@kagi.com)

#### **Sort**

Sort the selection by ascendant or descendant order.

You can select the following option.

Case Insensitive: Comparing string ignoring upper/lower case. 'A' and 'a' are treated as the same.

Sort Lines: This option can be selected when you are selecting text in the box mode. If this option is not checked, only inside of the block is sorted. If checked, the box selection is treated as sort keys and entire lines are sorted.

    e.g.

1000 Jane 1001 Michael 1002 Hayley 1003 Peter 1004 Billy 1005 Amanda

If you select the names in box mode, the result of sorting should be the following.

1005 Amanda 1004 Billy 1002 Hayley 1000 Jane 1001 Michael 1003 Peter